## 臺北市立中山女子高級中學

**109** 學年度大學『個人申請』校內線上報名系統**-**操作說明

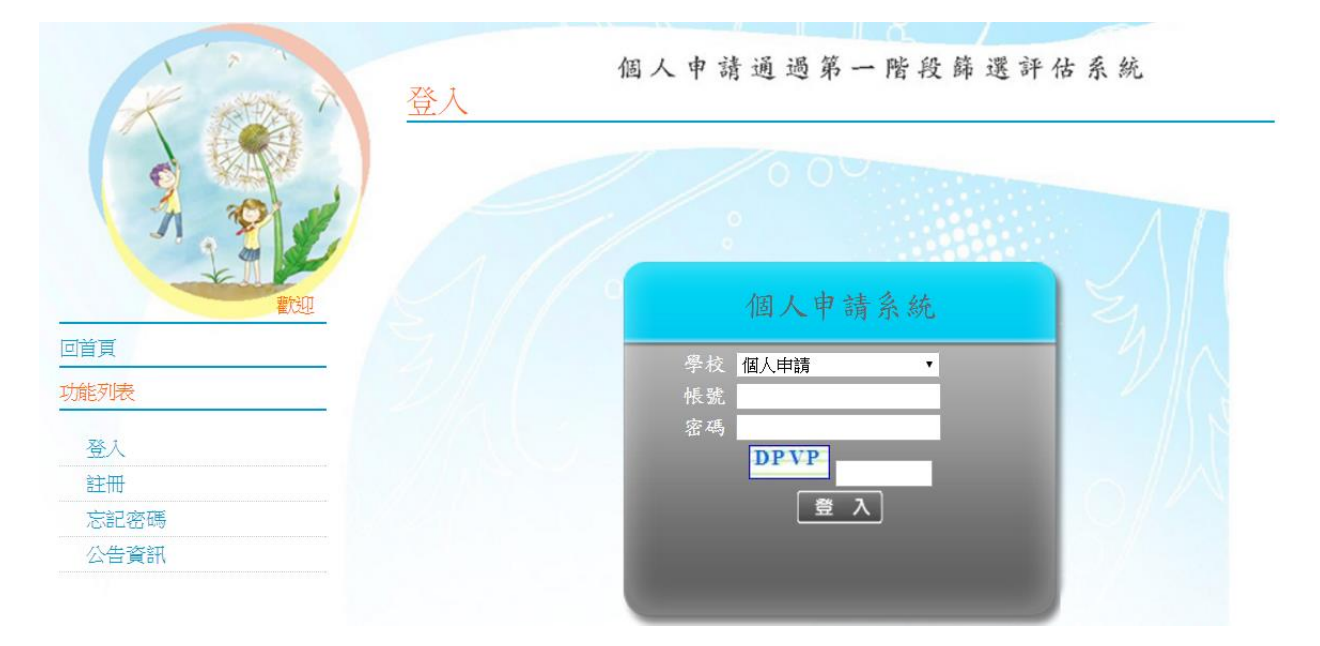

※ 校內線上報名系統網址: <http://www.jhenggao.com/isfirst/Login.aspx?school=103>

(或見:學校首頁公告或註冊組高三升學公告)

※ 線上報名登錄時間:2/25(二)17:00 ~ 3/13(三)8:00

※ 學校欄請選:台北市立中山女中

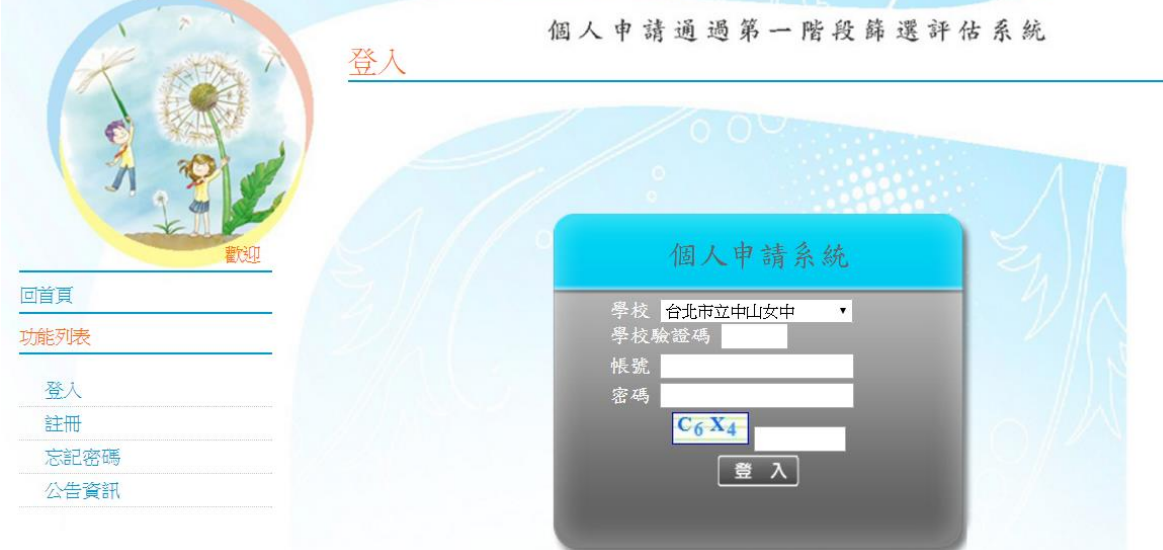

※ 學校驗證碼:103

※ 帳號:學號

※ 密碼: 共8碼=身分證後4碼+出生月日(4碼)【例:4月1日生日→ 0401】

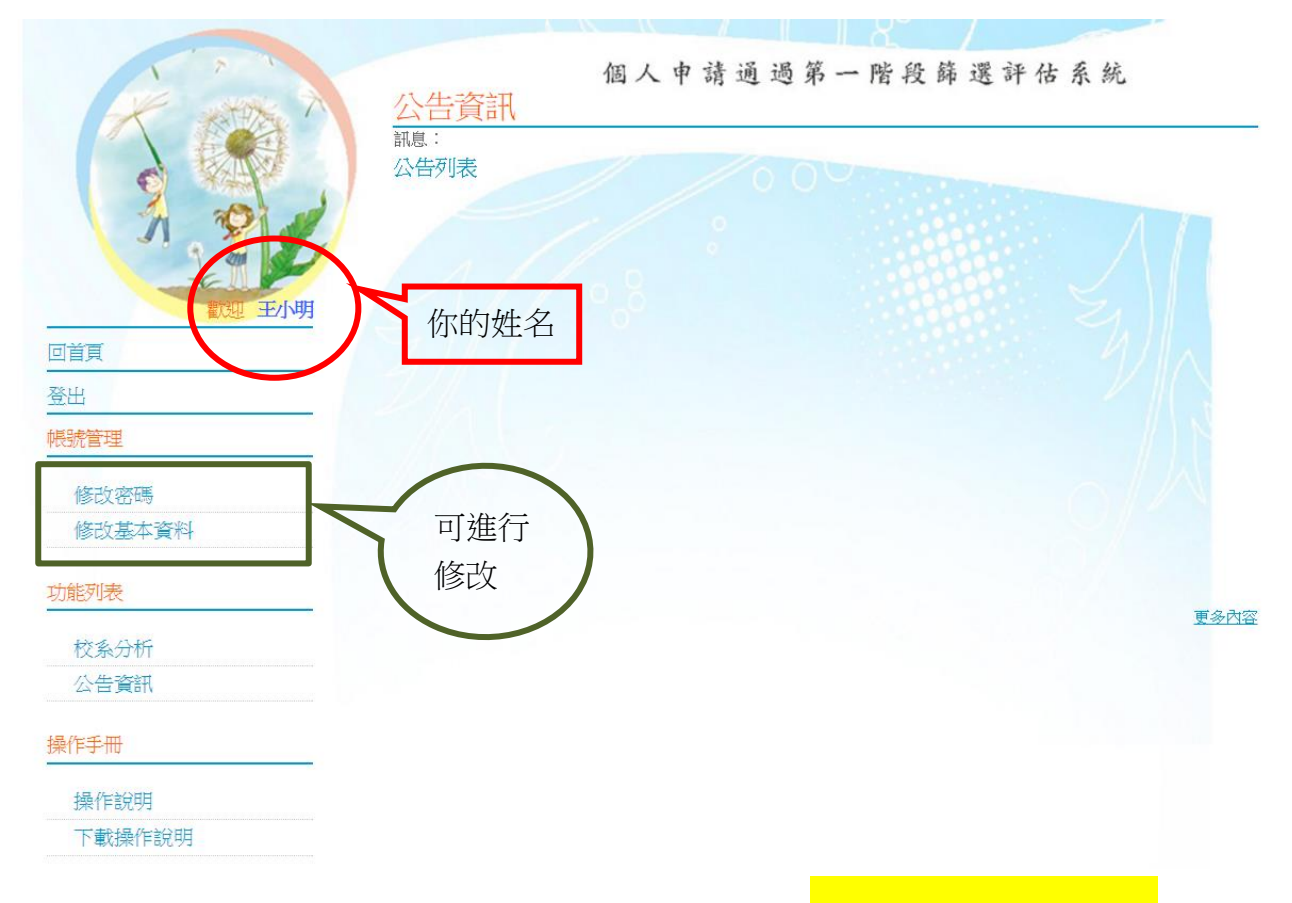

※ 左邊列表中可點選【修改密碼】與【修改基本資料】。( <mark>※密碼修正後請務必牢記</mark> )

※ 首次登入後, 左邊列表點選【校系分析】, 即會出現「甄選入學注意事項說明」, 閱讀完後請

點選<mark>閱讀完畢, 再點選</mark>下一頁, 即可進入下一頁。

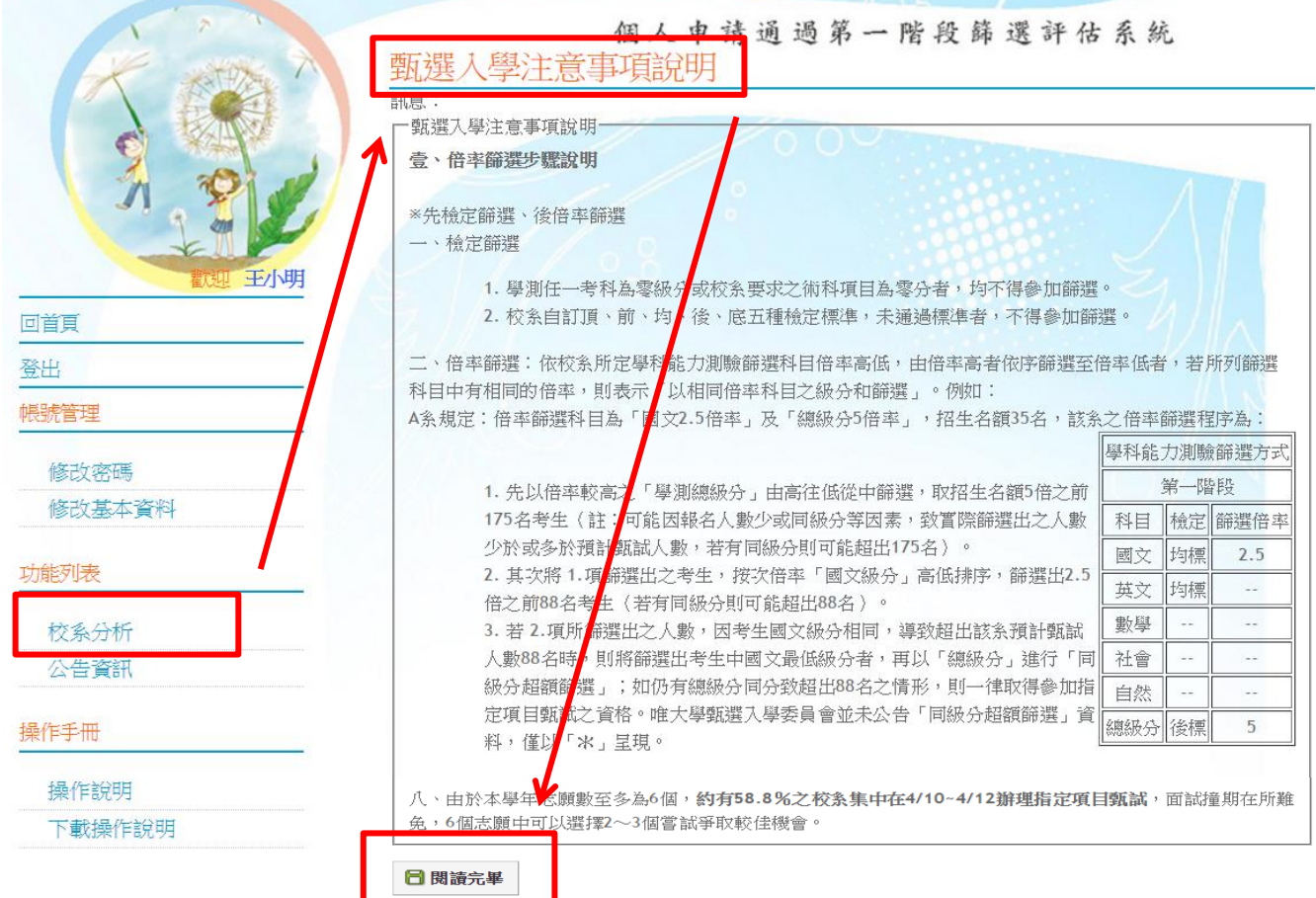

※ 學測成績放榜後,將由學校匯入個人成績。(若有誤植,可自行修正一次。切勿隨意填入成績, 一旦修正後即不得再更正,因此務必輸入正確成績,否則將影響個人選填結果。)

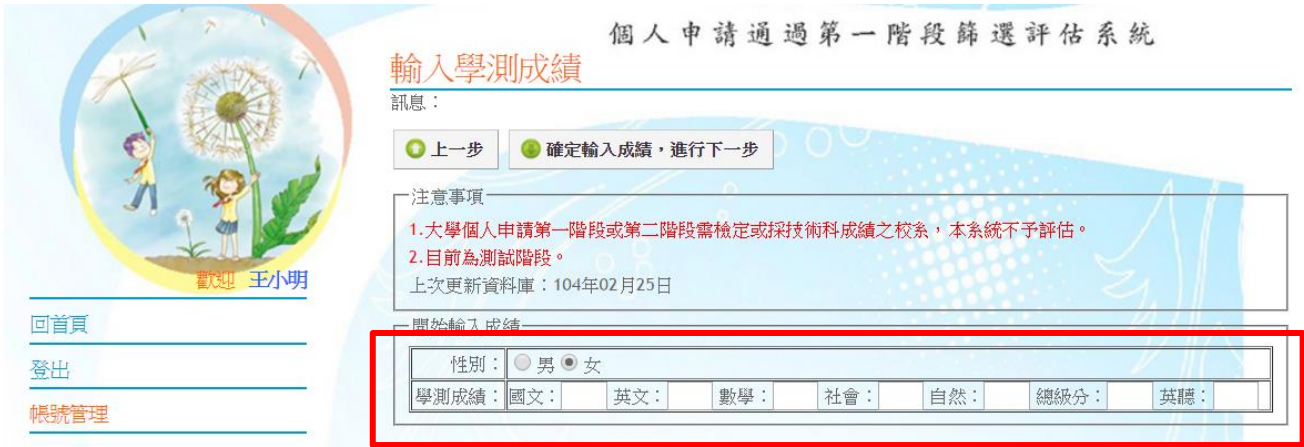

- ※ 步驟一:開始選取 | 學群| → | 學校(可選可不選)|, 即出現以下頁面。。
- ※ 步驟二:點選想要的學系查看 |明細 · 下方會出現該校之篩選倍率等明細資料。
- ※ 步驟三:若確定要申請該校系,點選 **選取此校系**,右手邊即出現儲存成功。
- ※ 此階段可不斷重複一到三步驟,可選取儲存超過 6 個校系(將放入暫存志願), 至下一階段再篩
	- 選(正式志願)。

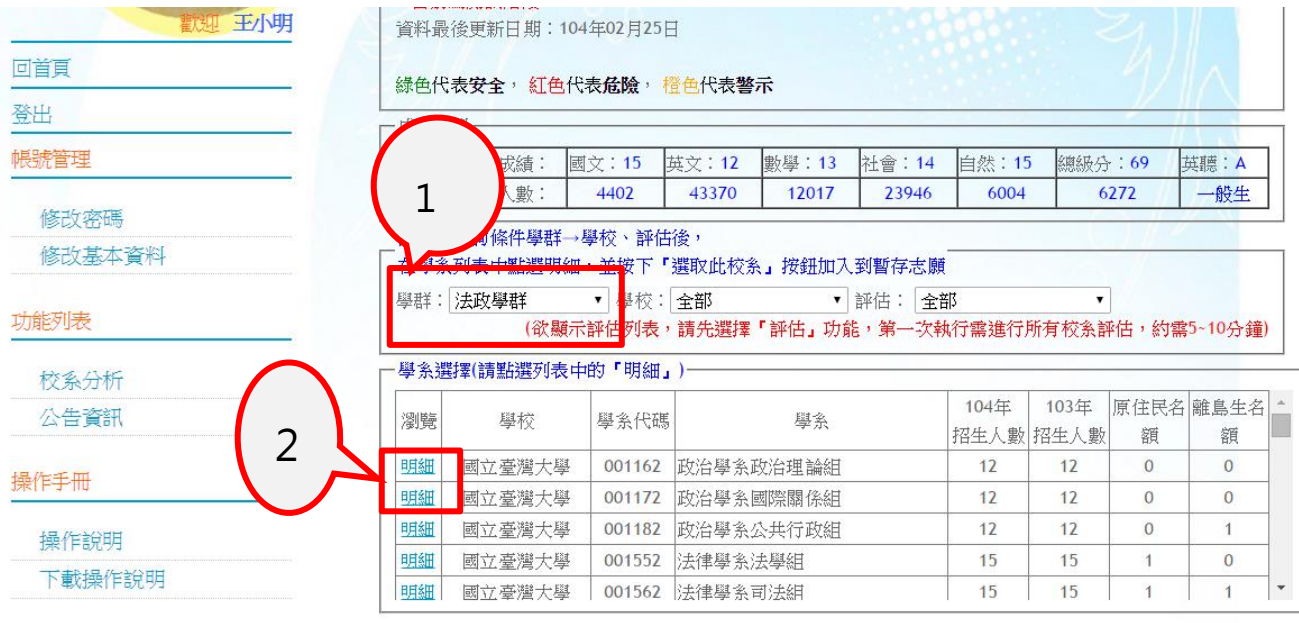

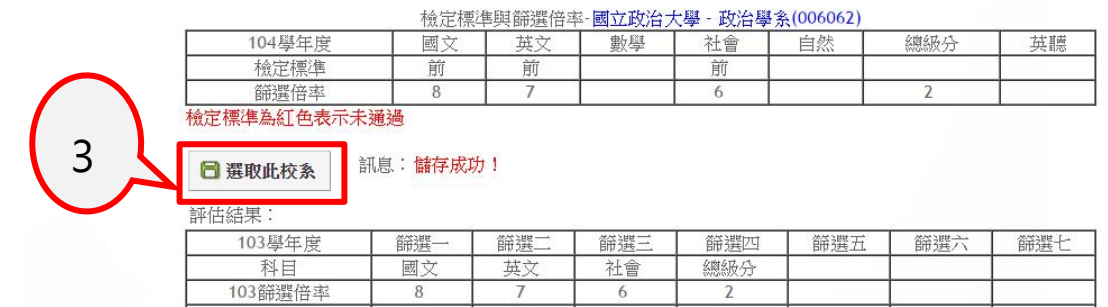

103 累計人數 綠色代表安全, 紅色代表危險, 橙色代表警示 ※ 若已選取完畢,可拉至頁面最上端,點選下一步。

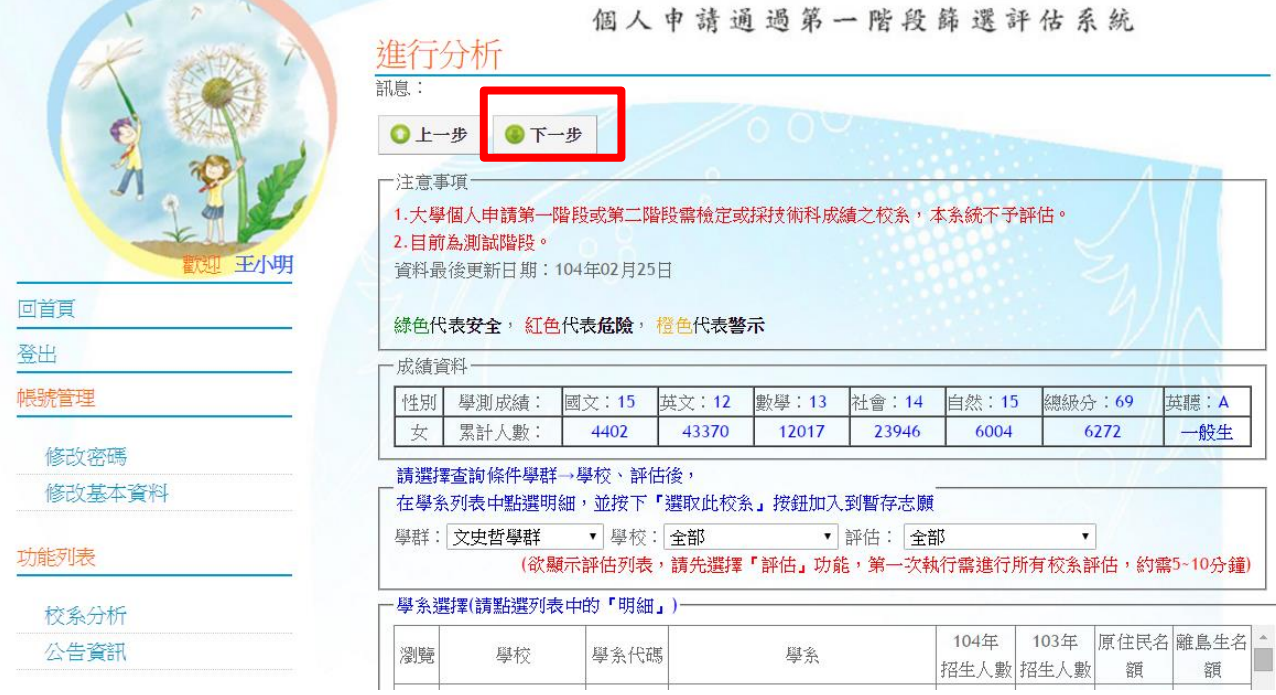

- ※ 從暫存志願選取至多 6 個志願(選取正式志願)。
- ※ 按下<mark>確認正式志願</mark>,會出現訊息:送出正式志願資料成功!!
- ※ 最後點選下一步。

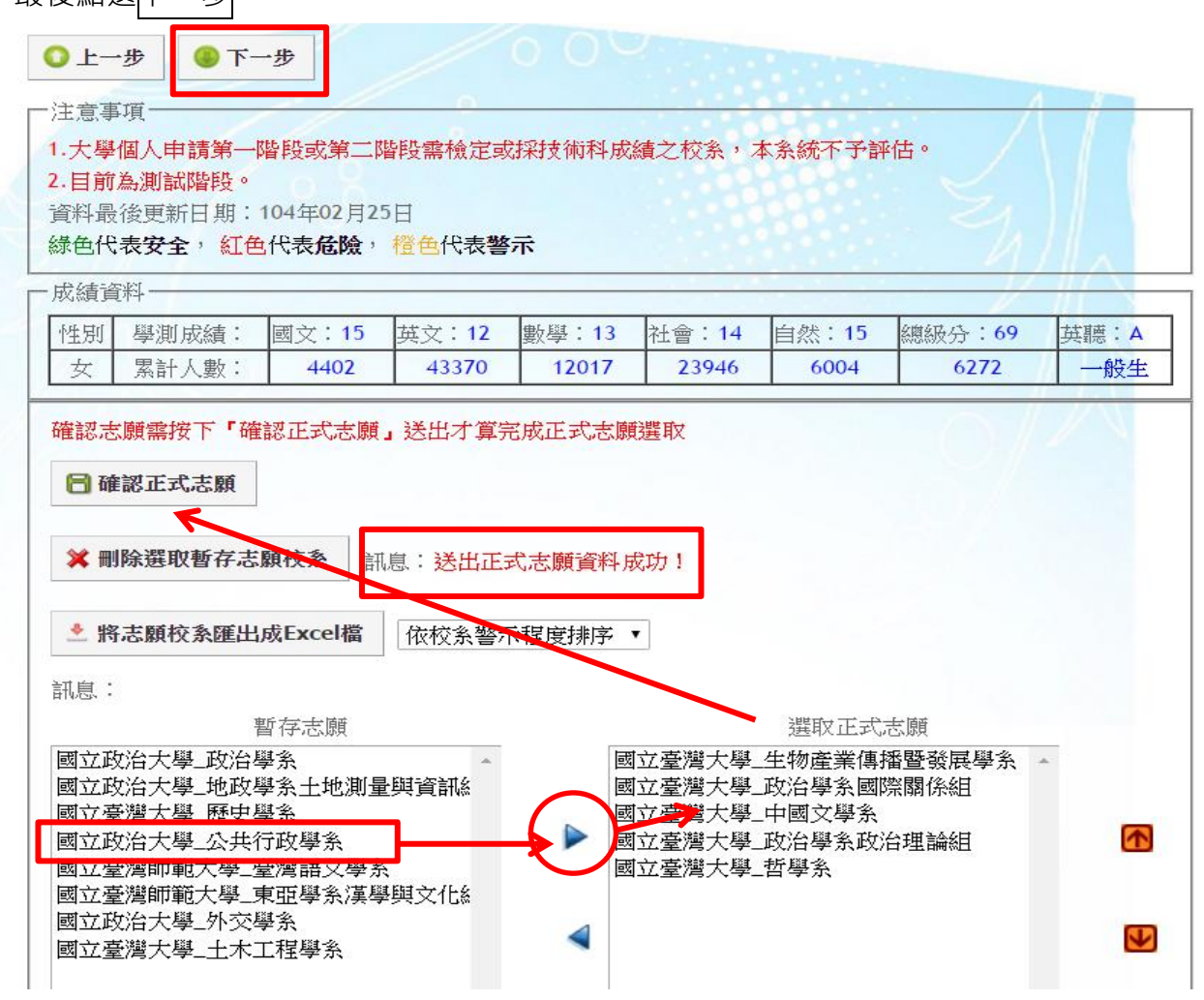

## <mark>可列印報名表留存。(不須繳回註冊組)</mark>

. . . . . .

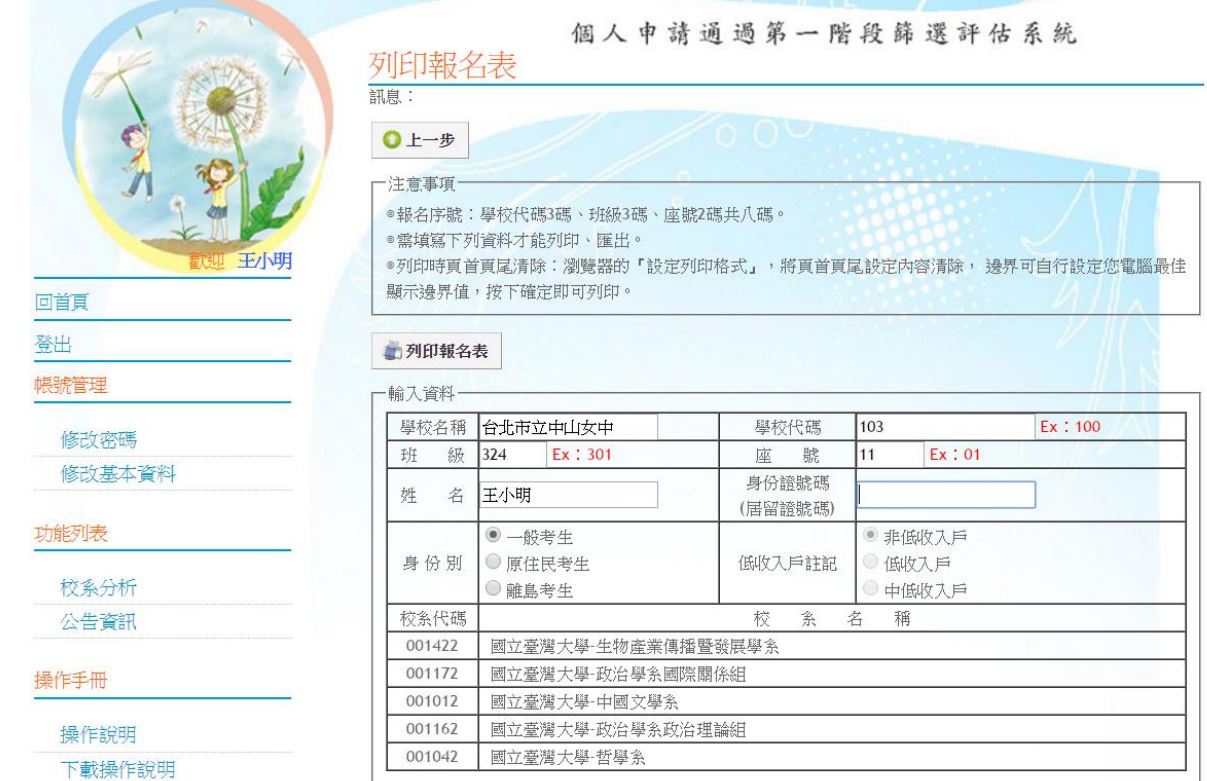

## ※ 至此已完成報名程序。(不需繳交任何紙本資料至註冊組)

※ 於系統開放時間內皆可修改志願,重新操作以下:重新選取暫存志願,將暫存志願選入正式

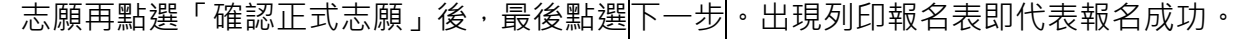

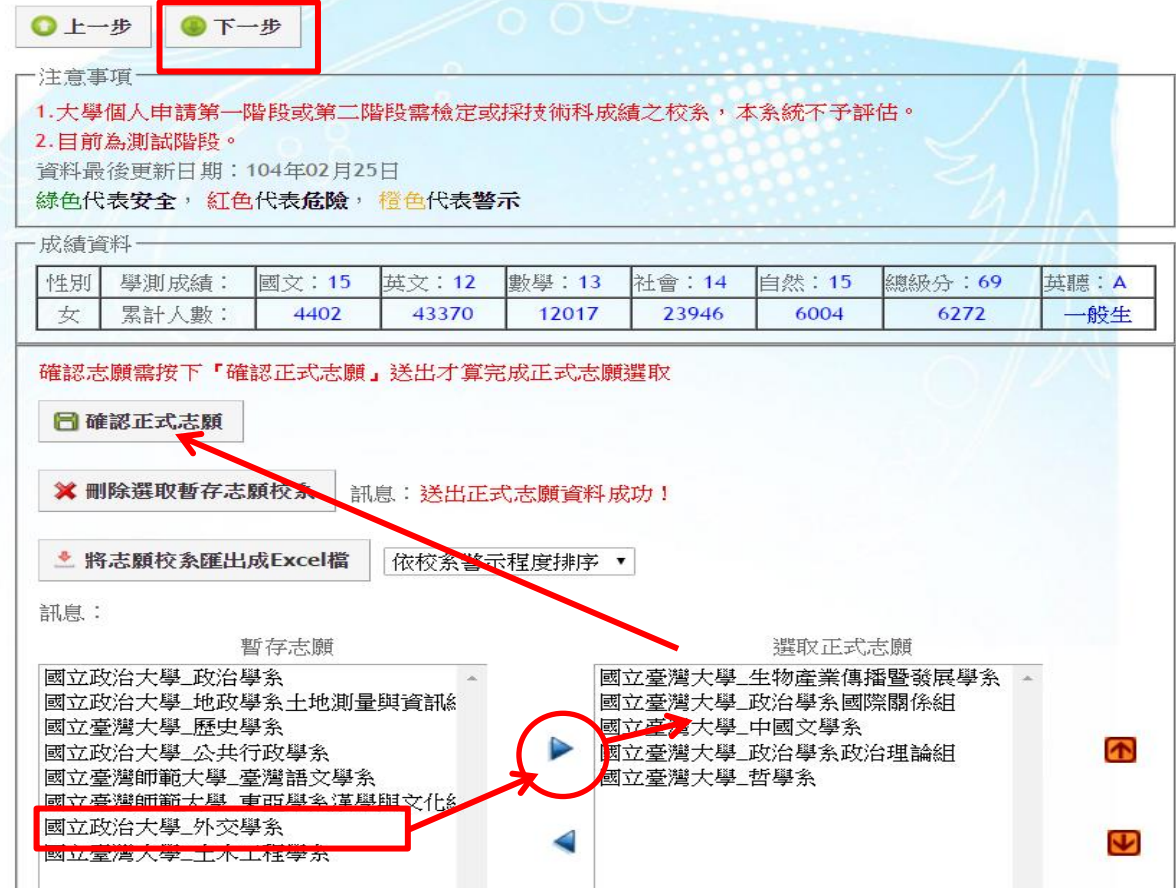